# **電子チケット(チケットれす Q)のご案内**

### 電子チケット(チケットれす Q)について

チケットれすQは、「入場QRチケット」を印刷もしくは、お持ちのスマートフォンなどに表示していただき、ご入場いた だく方法です。

※ご利用には、会員登録(無料)が必要です。

### | 購入方法 |

①支払・引取方法について

ホームページの「チケット・インターネット予約」へアクセスします。続いて「会員登録がお済の方はこちら」よりログイ ンし、購入希望公演を選択します。

<日付・座席指定>⇒<予約枚数指定>⇒<座席確認>まで進み、<支払方法・引取方法指定>画面で、引取方法 を**チケットれす Q** を選択します。

※お支払方法は、クレジットカードのみ。発券手数料 55 円/1 枚がかかります。

ご利用いただけるクレジットカード:VISA/Master/JCB/American Express/Diners Club

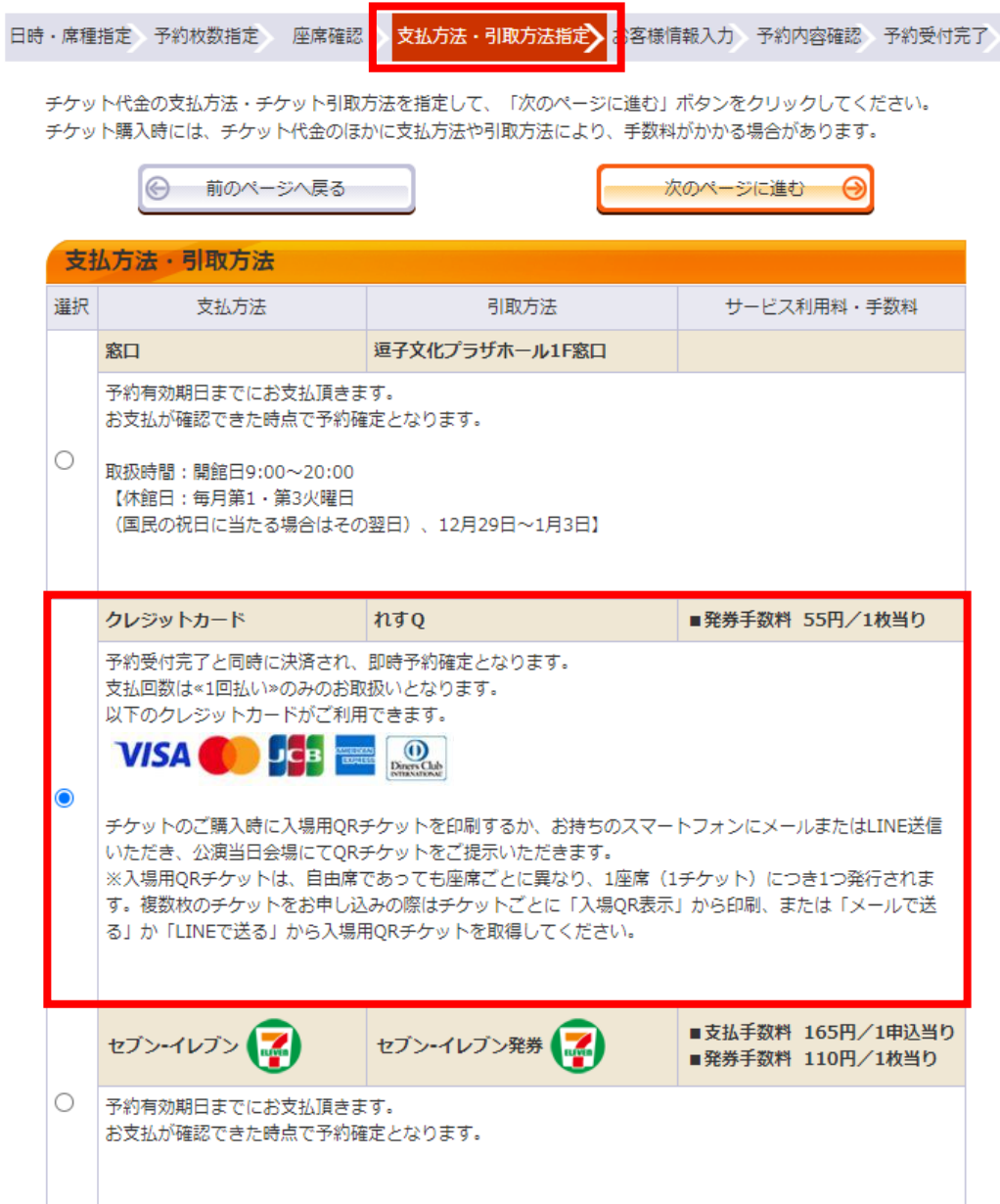

# ②お客様情報入力について

<お客様情報入力>画面で、お客様情報を入力・確認し、画面下の「次のページへ進む」をクリックしてください。

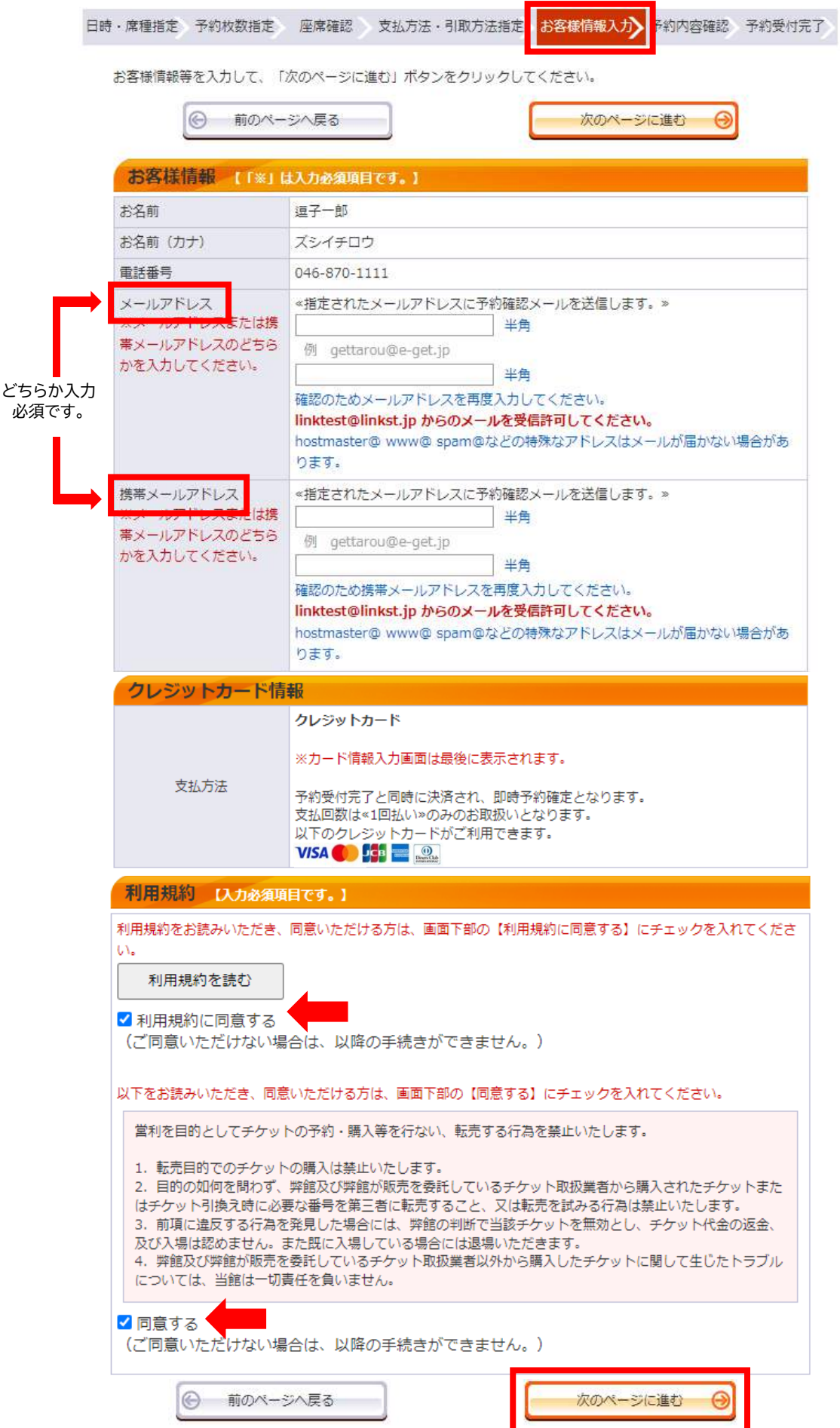

<予約内容確認>画面で再度、「予約チケット情報」「お客様情報」「支払方法」「チケット取引方法」をご確認くださ い。確認後、画面下の「カード情報を入力する」をクリックし、画面に従い、カード情報を入力してください。 ※この時点でお手続きはまだ完了していません。

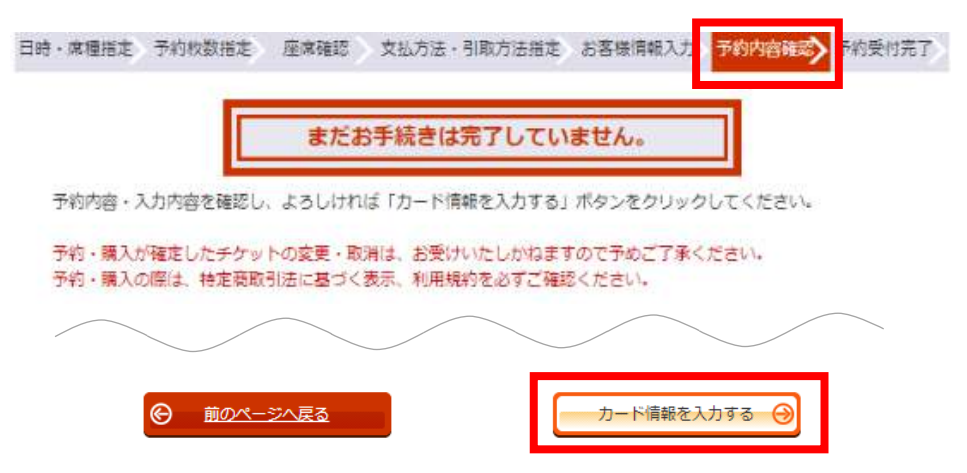

「カード情報を入力する」をクリックすると「クレジットカード情報入力画面に遷移します。よろしいですか?」の ポップアップが出てくるので「OK」をクリックします。

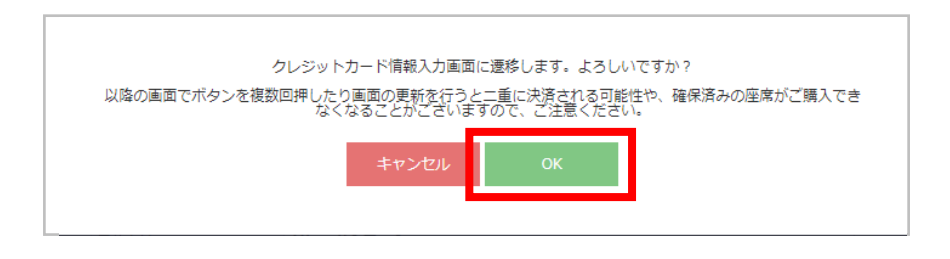

クレジットカードの「お支払情報入力」画面が開くので、クレジットカード情報を入力し、入力完了後、「お支払いを 確定する」をクリックしてください。

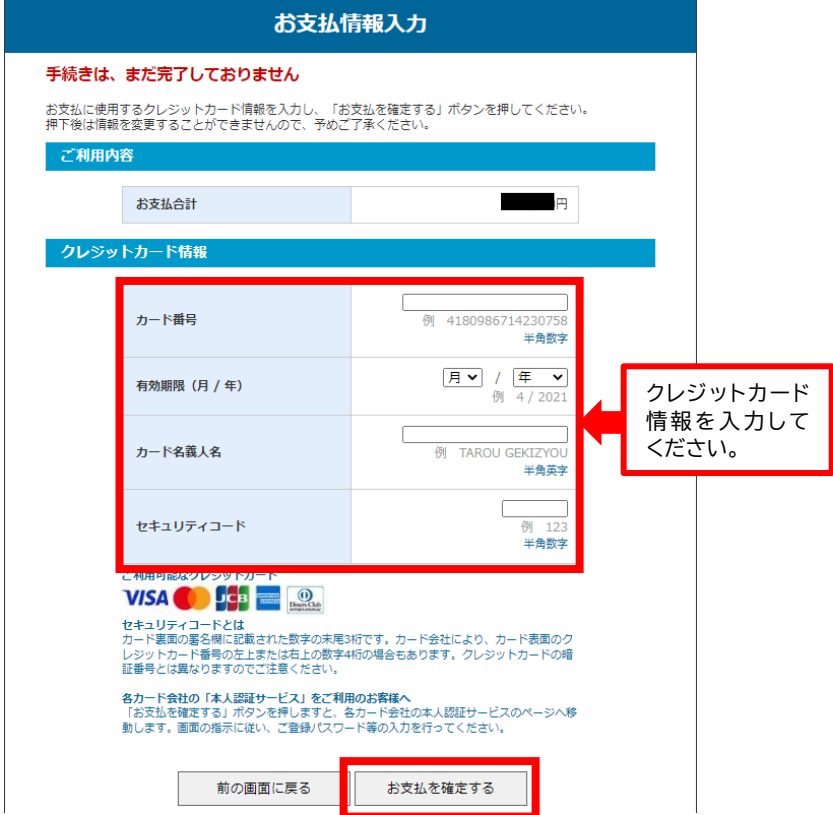

# ④予約受付完了・入場 QR コード取得について

お支払い完了後「チケット引取方法」欄の「入場 QR 取得」を選択します。 ※マイページの「チケット予約・購入履歴確認」画面より、確認・取得いただくことも可能です。

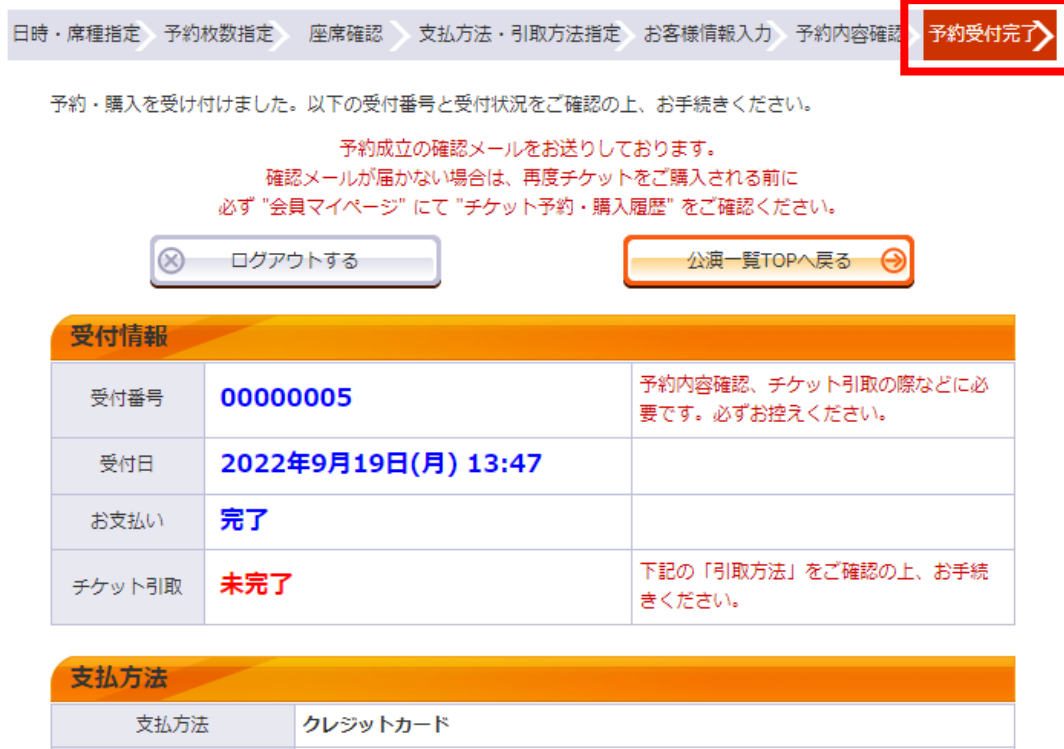

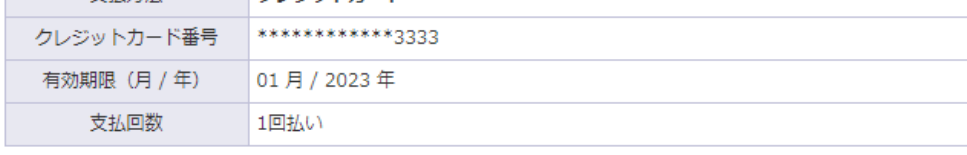

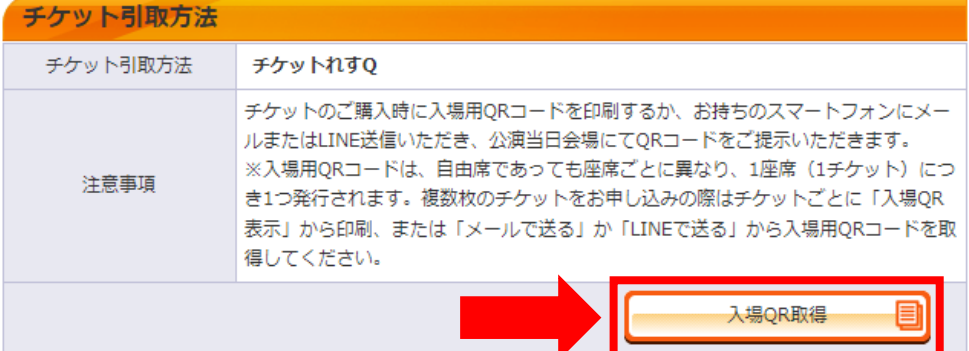

チケット 1 座席(1 枚)につき 1 つの「入場 QR チケット」が発行されます。

「入場 QR 表示」をクリックすると「入場 QR チケット」が表示され、そのままご入場いただけます。

詳細は、P.5(分配・引取方法)をご確認ください。

(※下記の図は 2 枚購入した場合。1 枚ずつ入場 QR チケットが発行されます。)

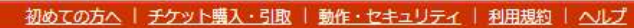

以下のいずれかの方法により、入場用QRコードを取得してください。 入場用QRコードは、1座席 (チケット1枚) につき1つ発行されます。

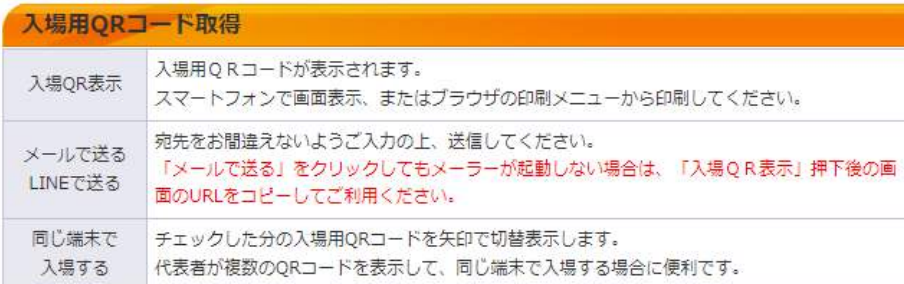

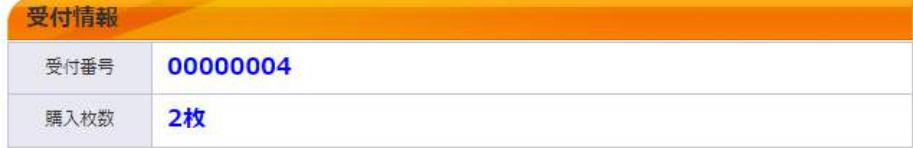

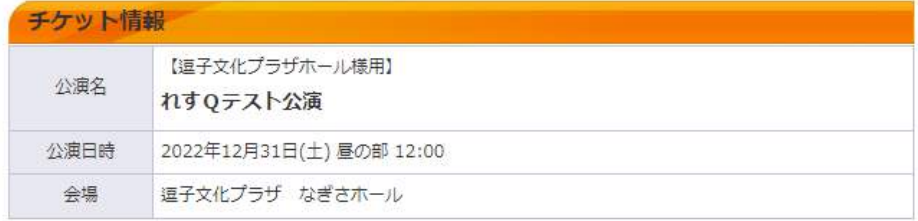

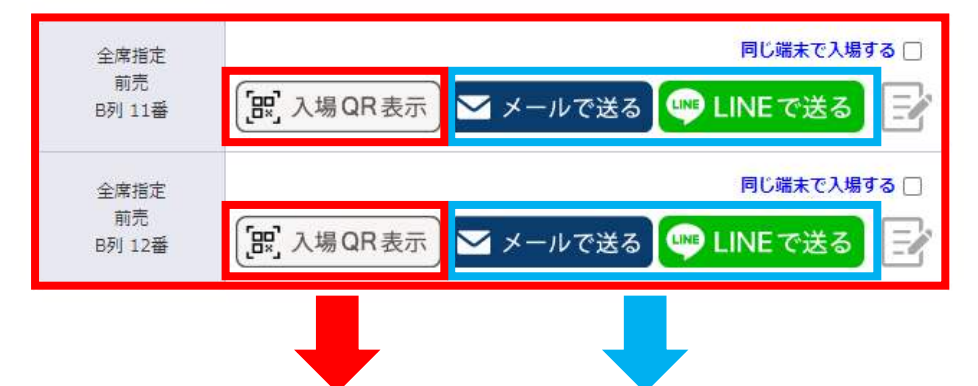

入場 QR チケット の表示

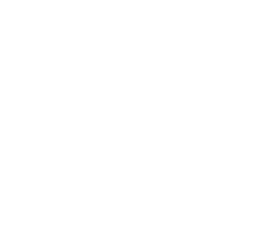

入場 QR チケット の分配

#### 引取・分配方法

入場 QR コードの引取方法は、「①入場 QR 表示、②メールで送る、③LINE で送る」の 3 種類あります。 ※②、③の方法で同行者へ入場 QR コードを分配することができます。

#### ①-1 「入場 QR 表示」による引取

「入場 QR 表示」を選択すると、「入場 QR チケット」を表示することができます。(※P.7 参照)

また、「同じ端末で入場する」にチェックを入れ、「入場 QR 表示」を選択することで、1 台のスマートフォンで複数名 まとめてご入場いただくことも可能です。

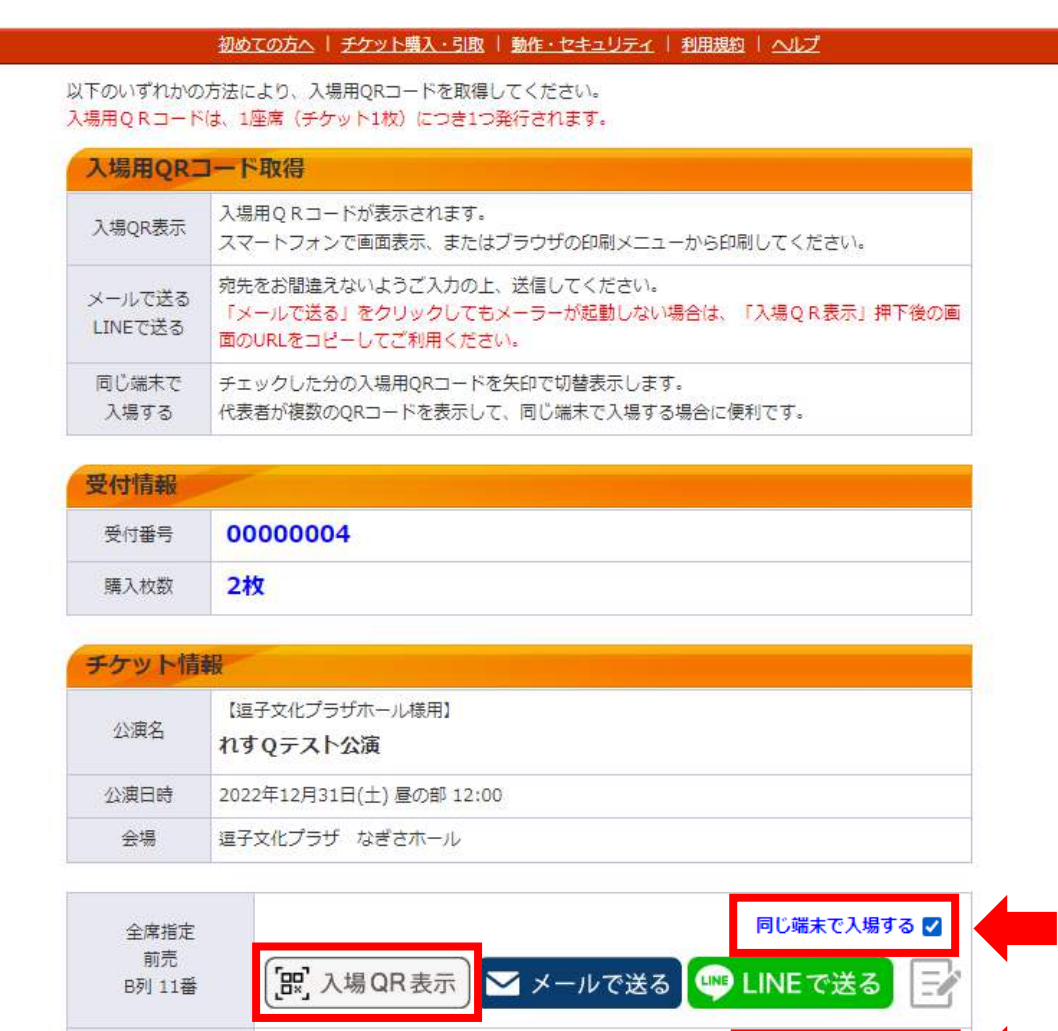

同じ端末で入場する 全席指定 前売 ■ メールで送る ■ LINEで送る [BR] 入場 QR表示 B列 12番

※同じ端末で入場したいすべての入場 QR チケットに「同じ端末で入場する」の チェックを入れてください。

※「同じ端末で入場する」にチェックの入っている入場 QR チケットは、どちらの 「入場 QR 表示」をクリックしても、複数枚入場 QR チケットが表示されます。 (P.7 参照)

# ①-2 「入場 QR チケット」の表示

画面に「入場 QR チケット」が表示されます。

スマートフォンとパソコンなど端末によって表示画面が異なります。

・スマートフォン:表示画面の「入場 QR チケット」を公演当日、読み取り機器にかざしてご入場ください。 ・パソコン:表示画面の「入場 QR チケット」を印刷して、公演当日、読み取り機器にかざしてご入場ください。

# 【スマートフォンの場合】

<1 枚のみ表示> <複数枚を 1 つの端末で表示(「同じ端末で入場する」)>

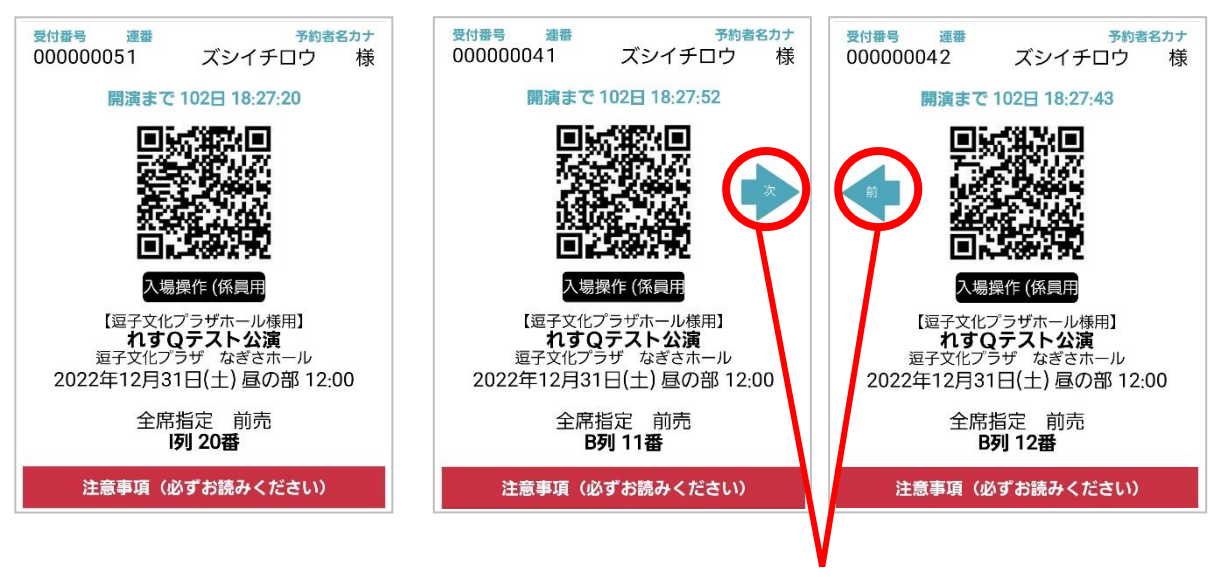

「前」・「次」で表示を切り替る ことができます。

# 【パソコンの場合】

※必ず印刷してお持ちください。

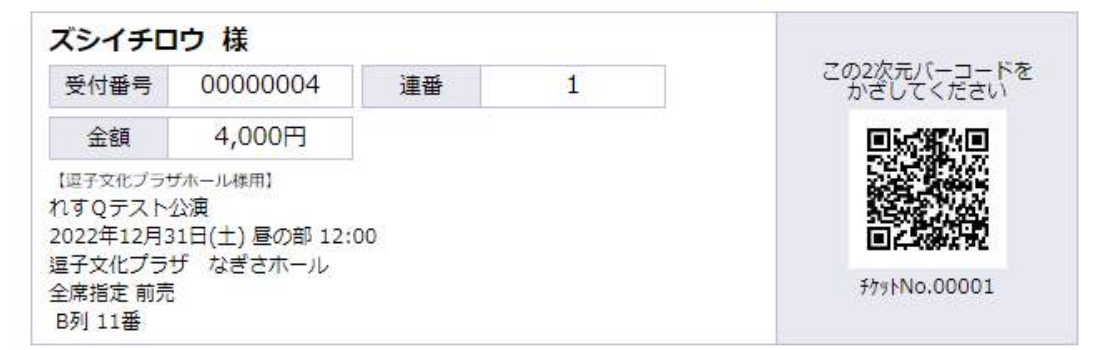

### ②・③-1「メールで送る」・「LINE で送る」による引取方法

②「メールで送る」もしくは③「LINE で送る」を選択します。

【②「メールで送る」の場合】

分配元:メーラーが表示されます。送信先のメールアドレスを入力して、メールを送信してください。 分配先:送られてきた URL より、電子チケット(入場 QR チケット)を取得してください。

【③「LINE で送る」の場合】

分配元:LINE にログインし、友達一覧より送信先を選択して LINE を送信してください。 分配先:送られてきた URL より、電子チケット(入場 QR チケット)を取得してください。

※購入者の保管用として送信することも可能です。

会場

逗子文化プラザ なぎさホール

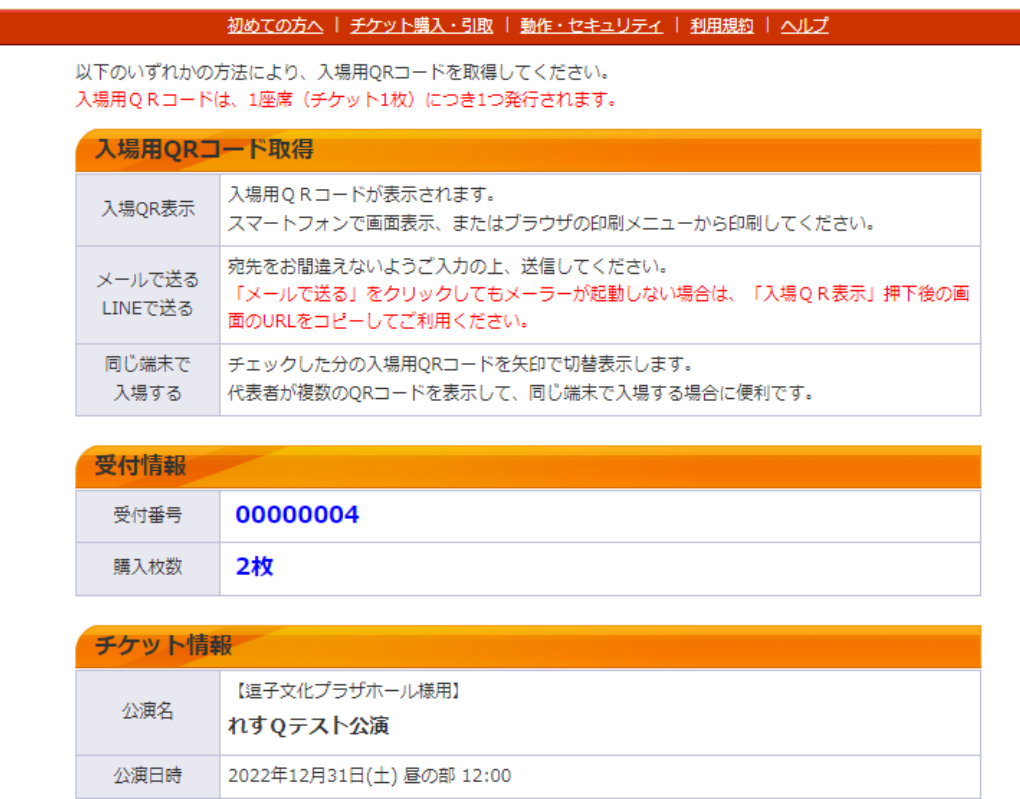

同じ端末で入場する□ 全席指定 前売 **BB** LINEで送る [ BR 入場 QR 表示 | レ メールで送る B列 11番

<送信メモ機能について>

「誰にチケットを分配したか」など、メモとしてご活用いただけます。

②「メールで送る」、③「LINE で送る」ともに、分配方法を選択した際に送信メモに「●●で送りました」と自動的に入 カされます。任意の文章を変更したい場合は、 マークを選択し、メモの内容を変更してください。

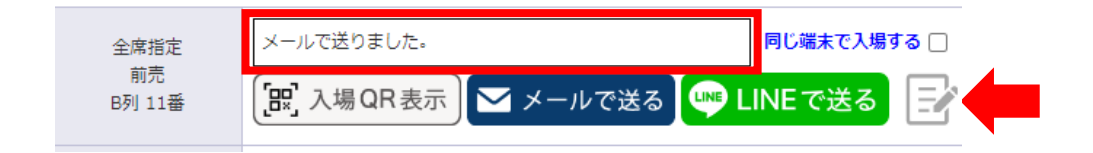

# ご入場方法

公演当日、電子チケット(入場 QR チケット)をご準備いただき、会場に設置された読み取り機器にかざしてご入場く ださい。

入場時、電子チケット(入場 QR チケット)の認証が完了すると、以下のように、画面が「入場済」になります。 ※「入場操作(係員用)」は操作しない様、お願いいたします。

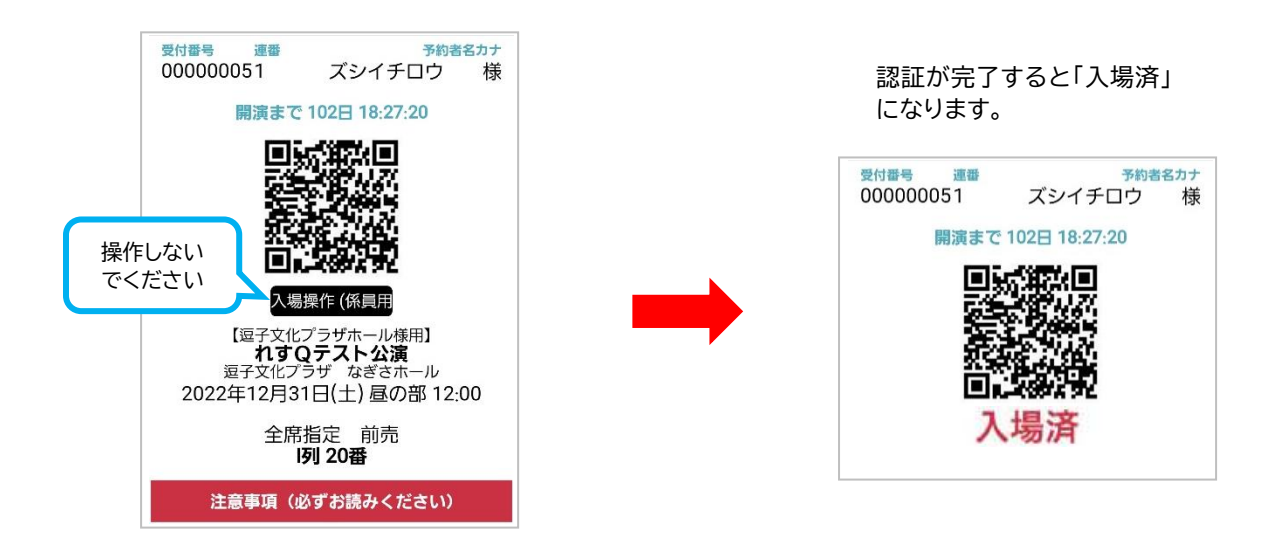

#### よくある質問

<ご利用にあたり>

Q:アプリのダウンロードは必要ですか。

A:必要ございません。

Q:決済方法はクレジットカードのみですか。

A:はい、決済方法はクレジットカードのみとなります。また、クレジットカードブランドは、VISA または Master が t 対象です。

Q:予約完了メールが届きません。

A:「@e-get.jp」からのメールが受信できるように、迷惑メール等の受信設定をご確認ください。また、迷惑メール のフォルダに振り分けられていないかもあわせてご確認ください。

 なお、電子チケット(入場 QR チケット)は、会員マイページにログイン後、「チケット予約・購入履歴確認」より該当公 演のチケット受付番号を選択し、そちらより取得いただくことも可能です。

<取得したチケットについて>

Q:電子チケット(入場 QR チケット)の画面を誤って消してしまった場合、再取得することは可能ですか。

A:会員マイページにログイン後、「チケット予約・購入履歴確認」より該当公演のチケット受付番号を選択し、そちらよ り再取得してください。

<チケットの分配について>

- Q:分配する相手が会員ではありません。電子チケット(入場 QR チケット)を分配することは可能ですか。
- A:可能です。ただし、購入者の方(分配元)は、会員登録(無料)が必要です。「チケット予約・購入」画面の「会員登録/

入会」より会員登録をお願いいたします。

Q:分配をやり直すことは可能ですか。

- A:可能です。分配は回数制限がございませんので、再度分配いただけます。
- ※ただし、1 座席につき1つの電子チケット(入場 QR チケット)を発行するため、同じ電子チケット(入場 QR チケ ット)で重複入場をすることはできません。

<ご入場について>

Q:公演当日、スマートフォンを持っていけないのですが、入場するにはどうすればよいですか。 A:画面に表示された、電子チケット(入場 QR チケット)を事前に印刷の上、当日ご持参ください。